# Canon

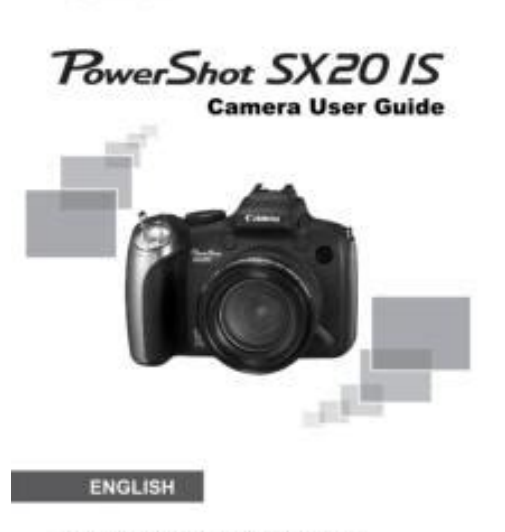

Make sure you read this guide before using the camera<br>Store this guide safely so that you can use it in the future

**File Name:** canon powershot sx20is instruction manual.pdf **Size:** 1539 KB **Type:** PDF, ePub, eBook **Category:** Book **Uploaded:** 10 May 2019, 13:57 PM **Rating:** 4.6/5 from 645 votes.

#### **Status: AVAILABLE**

Last checked: 5 Minutes ago!

**In order to read or download canon powershot sx20is instruction manual ebook, you need to create a FREE account.**

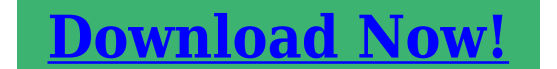

eBook includes PDF, ePub and Kindle version

**[✔ Register a free 1 month Trial Account.](http://srwt.ru/pdf/canon powershot sx20is instruction manual) [✔ Download as many books as you like \(Personal use\)](http://srwt.ru/pdf/canon powershot sx20is instruction manual) [✔ Cancel the membership at any time if not satisfied.](http://srwt.ru/pdf/canon powershot sx20is instruction manual)**

**[✔ Join Over 80000 Happy Readers](http://srwt.ru/pdf/canon powershot sx20is instruction manual)**

### **Book Descriptions:**

We have made it easy for you to find a PDF Ebooks without any digging. And by having access to our ebooks online or by storing it on your computer, you have convenient answers with canon powershot sx20is instruction manual . To get started finding canon powershot sx20is instruction manual , you are right to find our website which has a comprehensive collection of manuals listed. Our library is the biggest of these that have literally hundreds of thousands of different products represented.

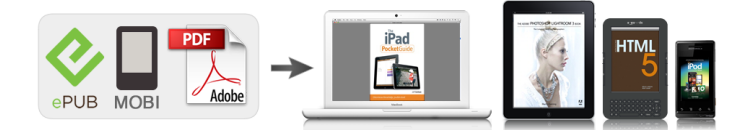

#### **Book Descriptions:**

# **canon powershot sx20is instruction manual**

Camera User Guide. If there is a problem with the camera while abroad, please return it to the country of sale before proceeding with a warranty claim to a Canon Customer Support Help Desk. For Canon Customer Support contacts, please see the customer support list supplied with your camera. Chapters 4 onward explain the advanced functions, letting you learn more as you read each chapter. Checking the Package Contents.2 Read This First.3 What Do You Want to Do.4 Conventions Used in this Guide.9 Safety Precautions.10. The latter part of this chapter explains how to shoot and view movies and transfer images to a computer.Compatible Batteries AAsize alkaline batteries and Canon AAsize NiMH batteries sold separately pp. 38, 40. Can any other batteries be used. We cannot recommend the use of any other batteries than those listed above because performance varies widely. Slide the tab up until you hear a click. Can you check the number of shots that can be taken. You can check the number of shots that can be taken when the camera is in a Shooting mode p. When you push the LCD monitor until you hear the clicking sound, the LCD monitor will automatically turn off, and the image will display in the viewfinder. Since the dates and times recorded into your images are based on these settings, be sure to set them.What if the clock appears when the m button is pressed. The clock will appear if too much time passes between pressing the m button and the n button in Step 2. Formatting initializing a memory card erases all data on the memory card. As you cannot retrieve the erased data, exercise adequate caution before formatting the memory card. To take images that are in focus, be sure to first press the shutter button lightly halfway to focus, then take the shot. Holding the Camera Keep your arms tight against your body while holding the camera firmly by the sides. The camera can also detect and focus on faces, setting the color and brightness to optimal levels.

## **canon powershot sx20is owners manual, canon powershot sx20 is user manual pdf, canon powershot sx20 is user manual, canon powershot sx20 is user guide, canon powershot sx20 is manual user guide, 1.0.**

The display is set to the viewfinder. Press the l button several times to restore the display to the screen. Pressing the l button while turning on the camera power will turn off all sounds except for warning sounds.Especially when there is an orange or blue colored background a wall for example, not be possible to shoot with the appropriate color. If this happens, try shooting in G mode p. Please note that erased images cannot be recovered. Exercise adequate caution before erasing an image. Enter Playback mode. Choose an image to erase. The audio will record in stereo. If you continue shooting for a long time, the camera may become warm. This is not a malfunction. When watching a movie on a computer, frames may drop, it may not play smoothly, and the audio may stop suddenly depending on the computer's capabilities. If you use the supplied software to copy the movie back onto the memory card, you can play back the movie smoothly. System Requirements Windows Windows Vista including Service Pack 1 and 2 Windows XP Service Pack 2, Service Pack 3 Computer model. STE2 Stereo Video Cable STV250N Interface Cable IFC400PCU DIGITAL CAMERA Solution Disk. This product is designed to achieve excellent performance when used with genuine Canon accessories.Shooting You can change the displayed content. Closing the screen turns on the viewfinder. Screen LCD Monitor Playback No Information Simple Information Display Closing the screen turns on the viewfinder. Histogram High Dark Bright Indicators The indicator on the back of the camera and the power lamp p. 43 will light or blink depending on the camera's status. The menu items are organized under tabs, such as for shooting 4 and playback 1.Muting Sounds Adjusting the Volume Display the menu.You can set the brightness of the LCD monitor and viewfinder separately

Press the l button to switch to the desired display before making settings.Are there functions that cannot be reset.

As you cannot retrieve the erased data, exercise adequate caution before low level formatting the memory card.Power Saving during Shooting The monitor will turn off approximately 1 minute after the camera is last operated. Attaching the Lens Hood When shooting a wideangle photo that is backlit without using a flash, we recommend attaching Lens Hood LHDC50 to reduce the amount of light entering the lens. All you need do is press the shutter button to take an optimized picture. Shooting in Special Scenes The camera will select the necessary settings for the conditions in which you wish to shoot when you choose the matching mode. Shooting in Special Scenes Choose a Shooting mode. Digital TeleConverter The focal length of the lens can be increased by an equivalent of 1.5x or 2.0x. Once inserted, however, they cannot be deleted.The camera will activate approximately 10 seconds after the shutter button is pressed. You can change the delay time and number of shots p. 78. Press the p button. Even if your face is not detected after joining the subjects, the shutter will release approximately 30 seconds later. AE stands for Auto Exposure. What if the shutter speed and aperture value are displayed in orange. If a correct exposure cannot be obtained when pressing the shutter button halfway, the shutter speed and aperture value are shown in orange. Changing the Compression Ratio Image Quality You can choose from the following two levels of compression ratio image quality Fine, Choose the recording pixels.Fine weather conditions, outdoor shooting.Auto Automatically sets the optimal white balance for the shooting conditions. Day Light Fine weather conditions, outdoor shooting Cloudy Cloudy, shady, twilight conditions Tungsten Tungsten, bulbtype 3wavelength fluorescent lighting Warmwhite fluorescent, coolwhite fluorescent, warmwhitetype. My Colors Off Vivid Neutral Sepia Positive Film Lighter Skin Tone Darker Skin Tone Vivid Blue Vivid Green Vivid Red Custom Color.

Shooting Using the Two Second SelfTimer You can set the selftimer to a delay of approximately two seconds.What if the display does not magnify.After locking the focus, the focal distance will not change even when you release your finger from the shutter button. Shooting with Servo AF While the shutter button is pressed halfway, the focus and exposure will continue to adjust, allowing you to take pictures of moving subjects without missing a shot. Frame Confirming the number of detected faces Pressing the l button will display the number of faces detected by the camera 35 at the most orange main subject's face, white detected face. Evaluative Center Weighted Avg. Spot Linking the Spot AE Point Frame to the AF Frame Choose the Metering mode.The three shots are taken at the same interval as continuous shooting p. AE stands for "Auto Exposure".FE stands for "Flash Exposure". Auto Exposure Bracketing AEB Mode The camera automatically changes the exposure to take three shots at the same interval as continuous shooting p. Shooting with Slow Synchro You can make the main subject, such as people, appear bright by having the camera provide the appropriate illumination with the flash. The camera will set the appropriate aperture value for the shutter speed you set. M stands for "Time value".The camera will set the appropriate shutter speed for the aperture value you set. B stands for "Aperture value".D stands for "Manual".Also, when the overall image is lacking in contrast, the camera will automatically correct the image for a sharper impression when shooting. Redeye correction may be applied to red areas other than red eyes.What are the 1stcurtain and 2ndcurtain. With the 1stcurtain, the flash fires right after the shutter opens.By simply turning the mode dial to shoot.However, the shooting conditions may cause the image to become coarse, or the colors may not come out as expected.

T Color Accent You can choose to retain a single color and change the rest to black and white in a composition. Shooting Stitch Assist Images Large subjects can be split into several shots that can later be merged together using the included software on a computer to create a panoramic image. Recording also stops when the file size reaches 4 GB. Adjusting the recording volume You can manually set the recording volume for shooting movies. Using the Wind Filter Wind Filter

suppresses noise when the wind is strong. However, unnatural sound may result when used to record in locations with no wind. The movie editing panel and the movie editing bar will appear. The latter part explains how to specify images for printing.Searching Images Using the Control Dial Turn the control dial to quickly search images. You can also jump by the shooting date Scroll Display. Viewing Images in Filtered Playback When there are many images on the memory card, you can filter and display them by a specified filter. You can also protect p. 124 or delete p. 127 all images at once while filtered. When you chose in Step 1 on p. 117, if there are only images with the same date, you can only choose one filter. Also, you can only choose images sorted into categories in Filter playback In filter playback Step 2, you can view filtered images with "g Searching. If you keep the qr buttons pressed, you can fast forward through images. Press the l button, and switch to the focus check display p. 46. A white frame will appear where the AF frame or face was when the focus was set. Operation sounds will not play when connected to a highdefinition TV. Turn off the camera and TV. Connect the camera to the TV. Protected images cannot be erased with the camera's erase function. To erase an image, cancel protection first. Choose the starting image.Since erased images cannot be recovered, exercise adequate caution before erasing. Protected images p. 124 cannot be erased.

Movies with a resolution of cannot be rotated.Easily Add Images to the Print List Print Added Images The following examples use the Canon SELPHY series printers. Please also refer to the Personal Printing Guide. Number of copies to print Choose an image. You can then print all the chosen images at once or take the memory card to a photo developer to order prints. The first part of this chapter explains convenient and commonly used functions. The latter part explains how to change shooting and playback settings to suit your purposes. Setting the Screen ShutOff Time You can adjust the time the screen takes to shut off automatically p. You can turn off this function.Changing Distance Units You can change the distance units that display in the zoom bar p. 24 and the MF indicator p. You can turn off this function. Changing the Image Display Time You can change the length of time the images display directly after shooting. Changing the Way the Image Displays Right After Shooting You can change the way the image displays after shooting. If you press the shutter button halfway and return to the shooting screen from the custom display settings screen, the settings will not be saved. Image stabilization does not work when the camera is held vertically. However, when starting the camera with the viewfinder display, the startup image will not display, and there will be no startup sound. Software Guide Refer to the Any previously registered startup image will be overwritten when registering a new startup image.The index also appears at the end. Open the cover and remove the AA batteries p. Do not unplug the plug and power cord with the camera turned on. This could erase images you have taken or damage the camera. Also, automatic redeye correction is not available. Flash exposure compensation and safety FE can be set when the flash is set to auto exposure.

Canon Flashes Other than Speedlite EX Series Since other flashes fire at full strength, refer to the guide number listed in the flash's user guide for the optimal aperture values and ISO speeds for the. If the items below do not solve your problem, contact a Canon Customer Support Help Desk as listed on the included customer support list. Power You pressed the power button, but nothing happened. Press the power button to turn the camera off and back on p. 42. If this error message continues to appear, contact your Canon Customer Support Help Desk as there may be a problem with the lens. Sound Options Set the sounds for each camera operation. Format Formats memory card, erasing all data File Numbering. Erase Erases images. Protect Protects images. Rotate Rotates images. My Category Categorizes images. Corrects dark portions and contrast in still iContrast images. RedEye Correction Corrects red eyes in still images. Trimming Trims portions of still images. Canon PowerShot SX20 IS boasts an impressive 20x 28560mm optical zoom lens allowing you to get close to the action. The 12.1 MP CCD sensor works with the DIGIC 4 Image Processor delivers stunning images for postersize, photoquality prints. The Optical Image Stabilizer ensures that you get crisp

sharp shots in low light or using the high zoom. The PowerShot SX20 IS features Smart AUTO intelligently selects the proper settings for the camera based on 22 predefined shooting situations, and automatically analyzes the subject and decides what is best for optimum results. Other highlights include 2.5inch variangle LCD screen, 720p HD video recording,full manual control and Face Detection SelfTimer makes group photos and selfportraits easy. If anythingTest Shots. Take some initial test shots and play them back to make sure the imagesWhat Do You Want to DoPage 5 What Do You Want to DoShooting Closeups Correcting the Brightness and. Changing the. Page 8 Table of Contents. Erasing All Images.127Organizing Images by Category.

Page 9 Conventions Used in this Guide Conventions Used in this Guide. Page 10 Safety Precautions Safety PrecautionsBattery. Page 12 Safety PrecautionsPage 14 Inserting the Batteries Inserting the BatteriesPage 15 Number of Shots Inserting the Batteries. Approximate Number of Shots That Can Be TakenApproximate Number of Shots per Memory CardYou can use the LCD monitor to compose pictures before shooting, operateChanging the Date and Time. You can change the current date and time settings.You can change the display language in the LCD monitor menus andPage 22 Formatting Memory Cards Formatting Memory Cards. Before you use a new memory card or one that has been used in otherThe shutter button has two stops. To take images that are in focus, be sureSince the camera can determine the subject and shooting conditions, youPage 25 AF Frame Taking PicturesPage 26 Taking PicturesPage 27 Viewing Playback Viewing ImagesPage 28 Erasing Images Erasing Images. You can choose and erase images one at a time. Please note that erasedPage 29 Printing Printing Images. You can easily print the images you have taken if you connect the camera toPage 30 Printing ImagesPage 31 Shooting Movies Shooting Movies. The camera can automatically select all settings so that you can shootPage 32 Shooting MoviesYou can view your movies on the screen.You can use the included software to transfer your camera images to aItems to Prepare. Page 36 Transferring Images to a ComputerTransfer Images. Page 38 Accessories AccessoriesThe following camera accessories are sold separately. Some accessories are not sold in some regions, or may. Page 41 2 Learning More 2This chapter explains the parts of the camera and what appears onShooting Information Display. The same information will display on the viewfinder.Playback Detailed Information DisplaySwitching the Display. You can change the display using the l button. Shooting. You can. Page 47 Indicators Indicators. Overexposure Warning during Playback.

In "Detailed Information Display" p. 45, overexposed areas of the imageCommonly used shooting functions can be set with the FUNC. menu. The. Various functions can be set from the menus. The menu items are organizedYou can silence or adjust the volume of camera sounds. Muting SoundsThe screen brightness can be changed in two ways. You can set the brightness of the. Page 52 Default Settings Returning the Camera to Default Settings. When you have mistakenly changed a setting, you can reset the camera toPage 54 Power Saving Power Saving Function Auto Power Down. To save battery power, the camera shuts down automatically when it is notYou can adjust the viewfinder so that Information Display is clearly visible.Page 58 Sports Scene Mode Shooting in Various Conditions. The camera will select the necessary settings for the conditions in which youPage 61 Snow Scene Mode Shooting in Special ScenesPage 62 Digital Zoom Zooming in More Closely on SubjectsYou can use the digital zoom to zoom up to a maximum. Page 63 Digital TeleConverter Zooming in More Closely on Subjects Digital ZoomTo turn off the digital zoom. Page 64 Adding to Image Inserting the Date and Time. You can insert the shooting date and time in the lower right corner of an. Page 65 10 second SelfTimer Using the SelfTimer. The selftimer can be used to shoot a group photo that includes the cameraOnce you compose the shot, such as for a group photo, press the shutterYou can choose the settings for various functions to suit your preferences. AE stands for Auto. Page 69 On Adjusting the Brightness ExposureYou can choose from six recording pixels image size settings.Page 71 Wide Recording Pixels Changing the Compression Ratio Image Quality. Approximate Values for Recording Pixels and Compression. RatioYou can shoot

an object at a close distance or even shoot extreme closeThe white balance WB function sets the optimal white balance for naturalYou can shoot continuously at a fixed interval.

Page 76 Sepia Tones Changing the Tone of an Image My Colors. You can change the tone of an image to sepia or black. Page 77 Two Second SelfTimer Shooting Using the Two Second SelfTimerThe contrast, sharpness, color saturation, red, green, blue, and skin tones. Page 78 Number of Shots Customizing the SelfTimer. Page 79 Shooting Using a TV Shooting Using a TV Monitor. You can use a TV to display the camera screen content while shooting.Page 82 AF Frame Mode Changing the AF Frame Mode. You can change the AF Auto Focus frame mode to match the conditionsYou can push the shutter button halfway to magnify the AF frame and checkThe focus can be locked. After locking the focus, the focal distance will notYou can choose a specific person's face to focus on and then. Page 87 Metering Mode Changing the Metering Mode. You can change the Metering mode brightness measuring function toYou can use manual focus when auto focus is not possible. If you press the. Page 89 Focus Bracketing Focus Bracketing FocusBKT Mode. The camera automatically takes three shots in the following order one at thePage 90 AE Lock Shooting with the AE Lock. When you wish to take several shots with the same exposure, you can set the. Page 91 FE Lock Shooting with the FE Lock. Just as with the AE lock p. 90, you can lock the exposure for shooting. Page 92 Shooting with Slow Synchro Shooting with Slow SynchroPage 93 Setting the Shutter Speed Setting the Shutter Speed. You can set the shutter to the speed at which you want to shoot. The camera. Page 94 Setting the Aperture Value Setting the Aperture Value. You can set the aperture to a value at which you want to shoot. The camera. Page 95 Aperture Value Setting the Shutter Speed and ApertureYou can manually set the shutter speed and aperture to shoot images. D.

Page 96 Shooting iContrast Correcting the Brightness and ShootingThe camera can detect areas in the scene, such as faces or backgrounds,You can automatically correct redeye that occurs in images taken with theJust like with exposure compensation p. 69, you can adjust the exposure. In D mode, you can choose 3 levels of flash output.You can change the timing for the flash and shutter.When the camera detects the possibility that people have their eyes shut,Page 102 Registering Shooting Settings. You can register commonly used shooting modes and settings. By simplyPage 103 Color Accent Scene Mode Changing the Color and Shooting. You can change the look of an image when shooting. However, the shootingY Color Swap. You can swap one color in an image for another when recording. Page 105 Stitch Assist Scene Mode Shooting Stitch Assist ImagesPage 106 Shooting Stitch Assist ImagesYou can choose between three image quality settings.You can shoot still images while shooting a movie.The sound recording levels and Wind Filter can be set. Adjusting the recording volume. You can manually set.The following functions can be used in the same way as for still images. You can trim the beginnings and ends of recorded movies in onesecondPage 116 Scroll Display Quickly Searching ImagesDisplaying multiple images at a time lets you quickly find the. Page 117 Filtered Playback Viewing Images in Filtered PlaybackPage 118 Viewing Images in Filtered PlaybackYou can automatically play back images recorded to a memory card.Page 120 Focus Check Checking the Focus. You can magnify the area of a recorded image that was inside the AF Frame,Using the supplied stereo video cable, you can connect the camera to a TVUse the separately sold HDMI Cable HTC100 to connect the camera to aYou can protect important images so that they cannot be erased by theSelect RangePage 127 Erasing All Images Erasing All Images. You can choose images and erase them in groups.

Since erased imagesPage 128 Erasing All ImagesYou can organize images in categories. You can display the images in aSelect Range. Page 131 Rotating Images Rotating Images. You can change the orientation of an image and save it. Movies with aPage 132 Resizing Making Images Smaller Resizing Images. You can resize images to a lower pixel setting and save the resized imageYou can cut out a portion of a recorded image and save it as a new image file.Page 135 iContrast Correcting the Brightness iContrastYou can automatically correct red eyes in images and save them as newYou

can add images to the print list DPOF directly after shooting or while. Page 138 DPOF Choosing Images for Printing DPOF. You can choose certain images on a memory card for printing up to 998Page 140 Choosing Images for Printing DPOF. Choose RangeYou can customize various functions to suit your shootingPage 142 Changing Functions Changing Functions. You can customize convenient and commonly used functions from the 3Turning off the Power. Page 143 Time Zone Changing Functions. Using the World Clock. When traveling abroad, you can record images with local dates and timesPage 145 Changing Functions. Creating Folders by Shooting Date. Images are saved into folders created each month, however, you can also. Page 146 Changing Shooting Functions Changing Shooting Functions. If you set the mode dial to G, you can change the settings in the 4 tab. Page 147 Reduction Changing Shooting Functions. Turning off the RedEye Reduction Function. The redeye reduction lamp lights in order to reduce the. Page 148 Grid Lines Changing Shooting Functions. Customizing Display Information. You can choose which information is displayed when the l button isChanging the ISMode SettingsPage 151 Changing Playback Functions Changing Playback FunctionsIn the 3 tab, you can change the sounds played for each camera operation. Page 153 Changing the Startup Image or SoundPage 157 Household Power Using Household Power.

If you use Compact Power Adapter CAPS700 sold separately, you canPage 158 Externally Mounted Flash Using an Externally Mounted FlashYou can make your flash photography even clearer and more naturalSpeedlite 220EX, 270EX, 430EX II, and 580EX II. Page 161 Troubleshooting Troubleshooting. If you think there is a problem with the camera, first check the following. IfImage is blurred. Page 163 Troubleshooting. Recording images to the memory card takes a long time, orIf error messages appear on the LCD monitor, try one of the. Page 165 List of Messages that Appear on the Screen. Cannot select!AF Frame p. Page 169 MenusVolume Set all operation sounds 5 levels. Page 171 MenusSlideshow Plays back images automatically. p. 119. Erase Erases images. p. Page 172 Handling Precautions Handling Precautions. Equipment. Do not drop it or subjectCamera Effective Pixels............. Approx. 12.1. Page 174 Specifications. Selftimer.................. Page 175 Specifications. Lens Hood LHDC50. Dimensions. Diameter x Length........... Page 176 Index IndexFocus Bracketing. 89 Basic Operations. Page 178 IndexResizing Making Images Smaller. Page 179 MEMO. This page requires Javascript. Modify your browsers settings to allow Javascript to execute. See your browsers documentation for specific instructions. To install your download click on the name of the downloaded file.Access your account, or create a new account, click here to get started. Figures for Movie Mode represent total capacity of the particular media.Recommended Software File Name Date File Size Optional Software File Name Date File Size Recommended Manuals File Name Date File Size Optional Manuals File Name Date File Size The Product purchased with this limited warranty is the only PowerShot Digital Camera to which this limited warranty applies. Warranty exchange or replacement does not extend the original warranty period of the Product.

The sole warranty, if any, with the respect to such nonCanon brand items is given by the manufacturer or producer thereof. This limited warranty covers all defects encountered in normal use of the Products, and does not apply in the following cases A Canon Customer Care representative will attempt to diagnose the nature of the problem and correct it over the telephone. If the problem cannot be corrected over the telephone, you will be asked to follow the applicable procedures for MAILIN SERVICE. Note that a dated proof of purchase is required at the time of service. MAILIN SERVICE is a program under which your Product is repaired by a Canon U.S.A. or a Canon Canada authorized service center for the Product. You will be given the name, address and phone number of an authorized service center. It is your responsibility to properly package and send the defective Product, together with a copy of your dated proof of purchase, a complete explanation of the problem and a return address to the authorized service center at your expense. Do not include any other items with the defective Product. The Product covered by this limited warranty and proven

to be defective upon inspection will be repaired and returned to you without charge by the authorized service center. Any Product received by the authorized service center that is not covered by the limited warranty will be returned unrepaired, or at the discretion of the authorized service center, you may receive a written estimate of repair at such cost as the service center may establish from time to time.Scroll down to easily select items to add to your shopping cart for a faster, easier checkout. Visit the Canon Online Store Also compatible with the S80, S2 IS, S1 IS. The cable connects to your camera and to the USB port on your PC or MAC Computer.

Comes standard with the EOS 1Ds Mark III, 1D Mark IV, 1D Mark III, 1Ds Mark II, 1D Mark II N, 1D Mark II, 5D Mark II, 7D, 5D, 50D, 40D, 30D, 20D, 10D, Digital Rebel XTi, Digital Rebel XT and Digital Rebel. Please see Compatibility tab for compatible models. With this Table of Content, you can directly go to the certain part of this article simply by clicking the sub topic below. Contents show 1 An Introduction to Canon PowerShot SX20 IS Manual 1.1 The Overall Look of Canon PowerShot SX20 IS 1.2 The Specification of Canon PowerShot SX20 IS 1.3 The Price and Impression of Canon PowerShot SX20 IS 2 Canon PowerShot SX20 IS Manual User Guide An Introduction to Canon PowerShot SX20 IS Manual It is such a perpetuation that a product, especially for the digital camera product, can't be separated from its manual. By using this manual, user will be able to understand about their product deeper. Therefore, operating and treating the camera better will be something possible. This is exactly why we provide the Canon PowerShot SX20 IS Manual. The only aim is to educate the users of this camera to use this product better so that they can result a good photographical image. The Overall Look of Canon PowerShot SX20 IS It is generally known that look is something important that becomes a consideration for people in buying digital camera product. With the look, People can instantly attracted to a certain digital camera product. More than that, sometimes the choice of camera look is also reflecting the personality of owner as well as the classiness of the camera itself. So, before we hit the Canon PowerShot SX20 IS Manual User Guide directly, now we are going to talk about the look of this camera first. Canon PowerShot SX20 IS is built in SLR body type. Based on the Canon PowerShot SX20 IS manual, the body dimension is about 128 x 88 x 87 mm with overall weight at 600 gram. It is indeed you will find that it is very enjoyable to handle this camera for long time.